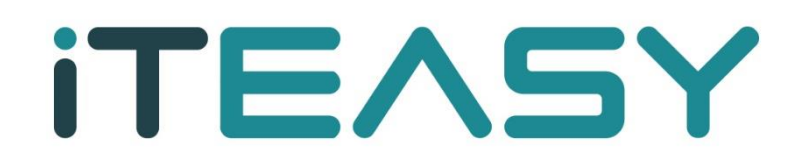

**망 분리 이미지 백업 복원 기능 설명 매뉴얼**

### **망 분리 이미지 백업 복원 기능 설명매뉴얼**

#### 1. 파일 및 폴더 복원

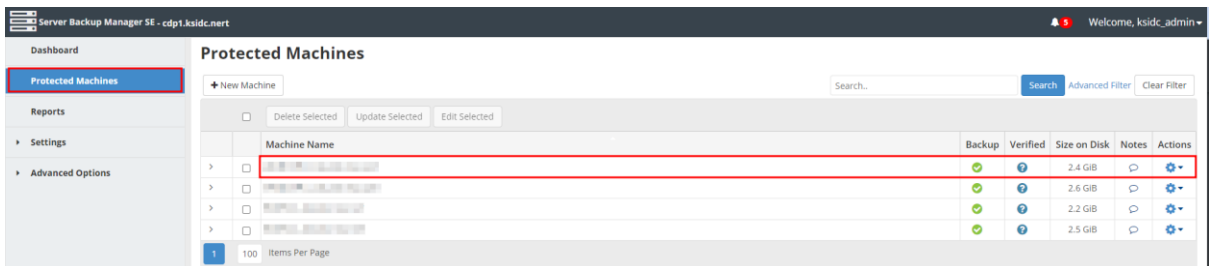

# 에이전트 및 디스크를 선택합니다.

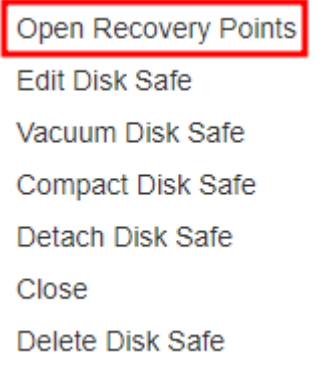

# Open Recovery Points 항목을 선택합니다.

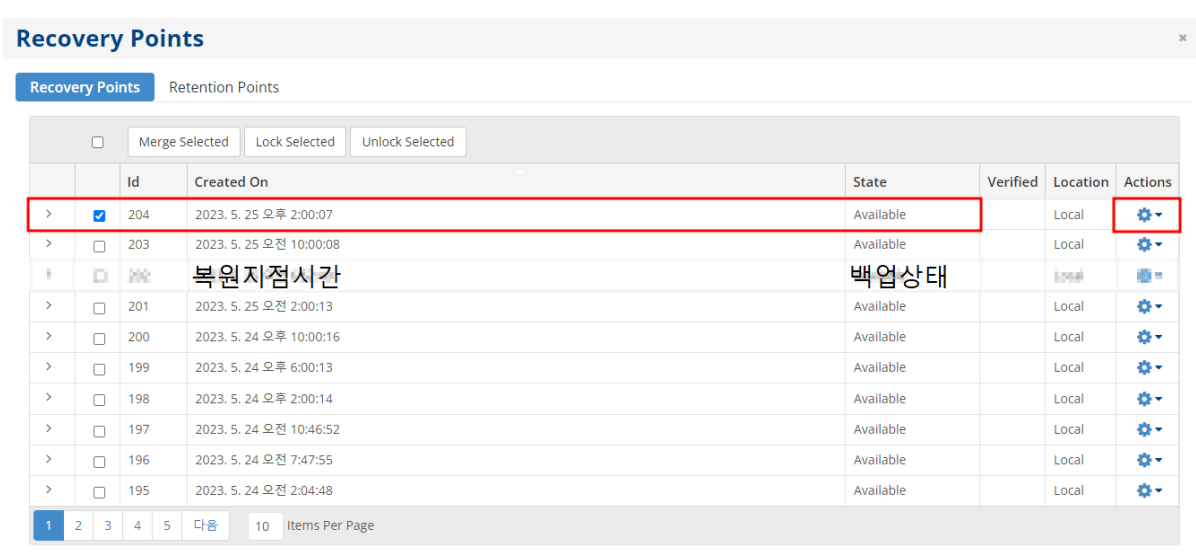

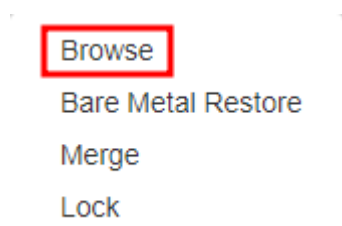

## ※백업 된 복원지점을 선택하고 파일 및 폴더복원 아이콘을 클릭합니다.

※ 파티션단위 복원의 경우 기술문의 해주시기 바랍니다.

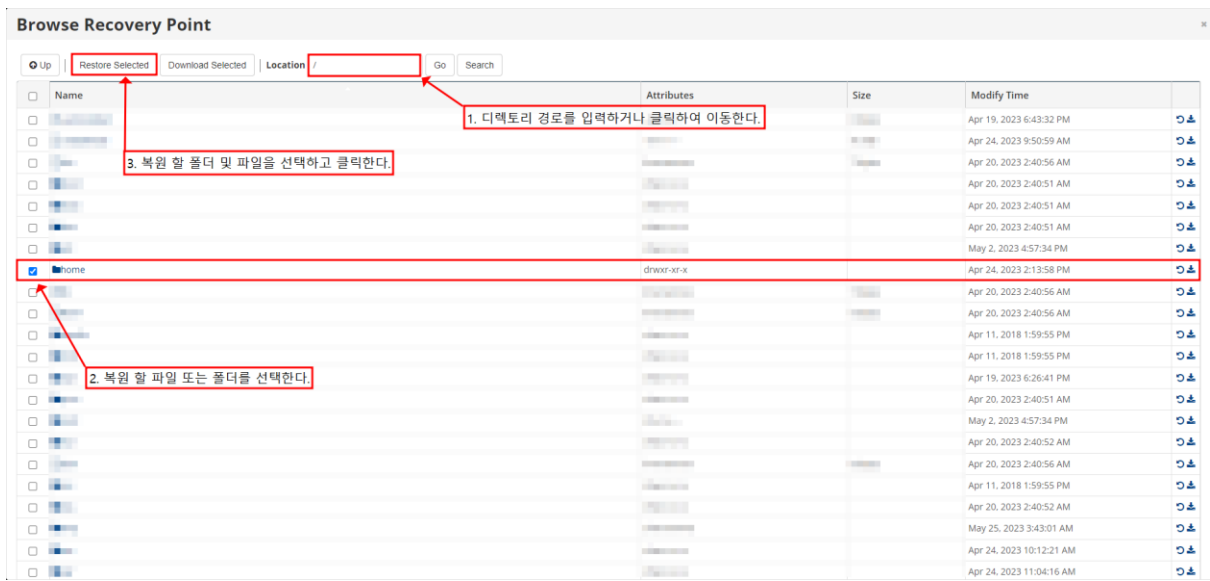

1.디렉토리 경로를 입력하거나 클릭하여 이동합니다.

2. 복원 할 폴더 및 파일을 탐색하여, 체크박스 항목을 선택합니다.

3. Restore Selected 버튼을 클릭합니다.

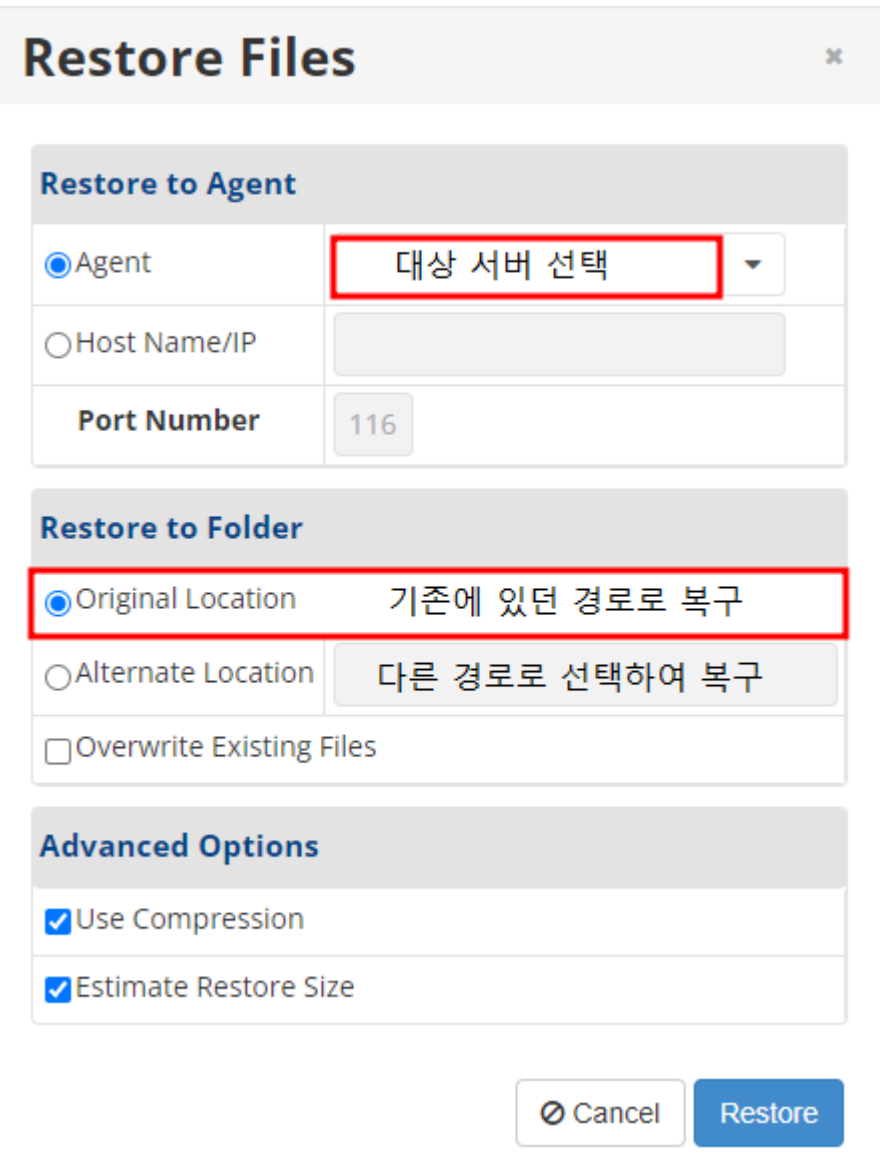

- 1. Agent 목록에서 복원 할 대상서버를 선택합니다.
- 2. 원본경로에 복원하실 경우 Orignal Location 항목을 선택합니다.

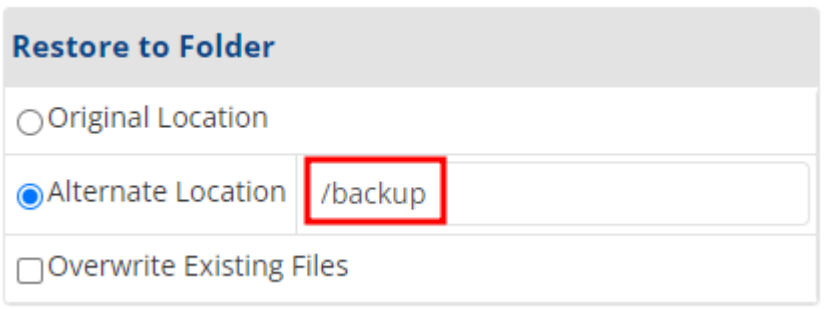

다른경로에 복원하실 경우 Alternate Location 항목을 선택하여, 복원경로를 입력합니다.

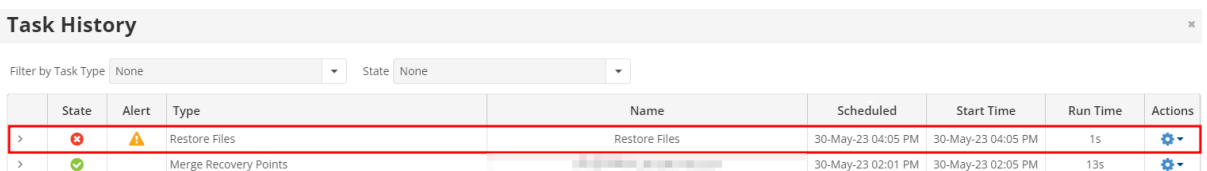

※ 주의사항 : 서버상에 원본경로에 이미 파일이 있을경우, 복원에 실패 할 수 있습니다.

서버에서 원본파일이나 폴더 이름을 변경하신 후 원본경로에 복원하실 것을 권장합니다.

- Overwrite Existing Files: 같은 파일이 있을 경우 덮어 씌울 것인지를 선택하는 부분입니다.
- Advanced Options 부분은 Default 값으로 진행해 주시기 바랍니다.

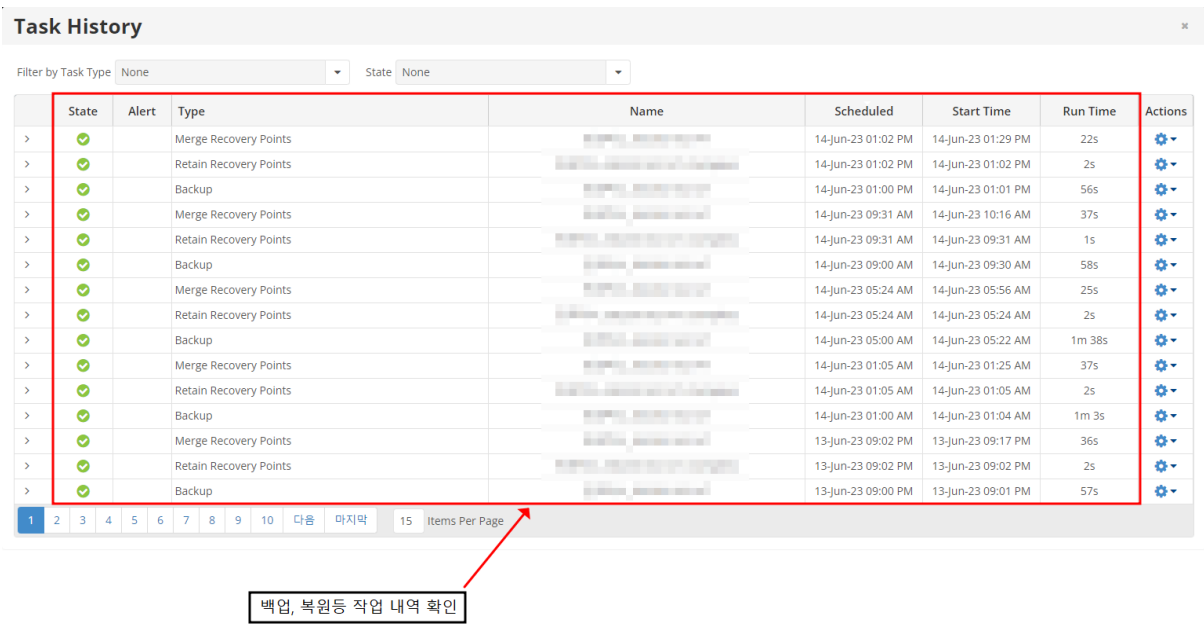

Task History 로 이동하여, Restore 되는것을 확인합니다.

작업이 완료되면 실제 서버에서 복원된 데이터를 확인합니다

2.파티션단위복원 ※ 파티션 단위복원의 경우 기술문의 해주시기 바랍니다.